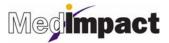

# PilotRx User Guide/Job Aid

Document revised by Susan Hall and Last Name on 07/25/2011

# Drug Search

To search for a drug in PilotRx List item 1

- > Type at least the first three letters of the drug name (brand or generic) into the search box
- Click the Search button

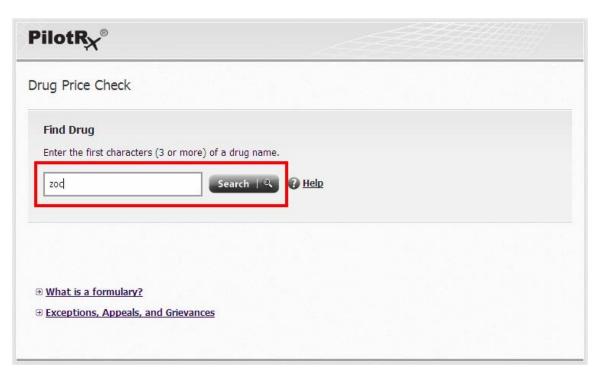

> Select the correct drug and dosage from the list by clicking the Select button

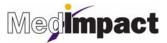

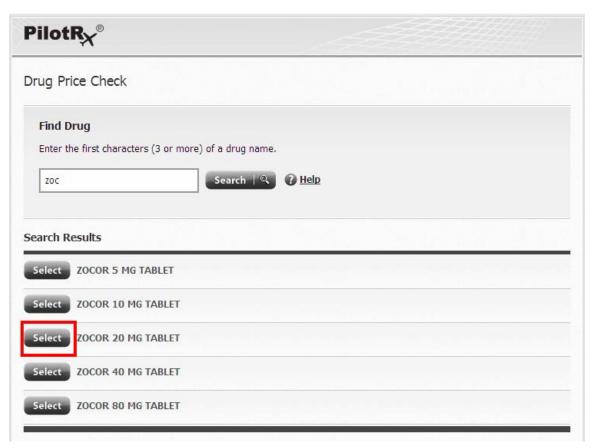

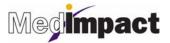

#### **Results Page**

- Save more with generic alternatives by clicking the Save More With Generics
- Status column Displays drug status coverage according to the health plan (formulary/non-formulary or drug tier display)
- Pharmacy column Displays pharmacy information such as
  - Pharmacy Name
  - Retail, Mail Order, Specialty, etc.
  - Pharmacy address and phone number when hovering over **Details**
- Supply column Outlines the default days supply quantity and limits
- Your Cost column Shows cost the member can expect to pay at the pharmacy
- The Best Price indicator highlights the row showing the lowest cost per day drug
- Plan Share is an optional column which displays the cost covered by the health plan

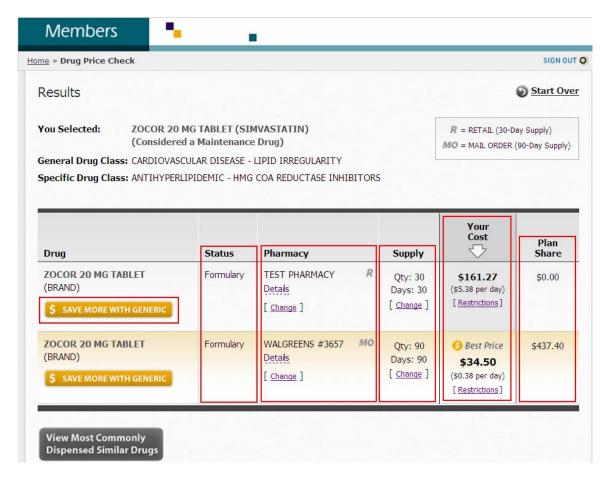

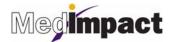

## **Customizing Results**

#### Additional Drug Savings

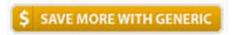

> If available, click the Save More With Generic button, located under the brand drug

#### Selecting a pharmacy

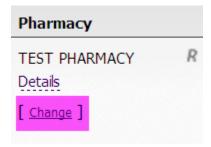

The tool will default to the last pharmacy that the member used. To select a different pharmacy click the **Change** button in the pharmacy column, and enter your preferences into the Pharmacy Locater

### Viewing Drug Restrictions:

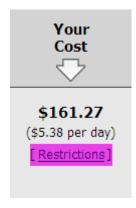

To view restrictions associated with the drug queried, click on the Restrictions link in the Your Cost Column

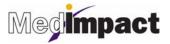

#### Selecting Similar Drugs

View Most Commonly Dispensed Similar Drugs

To view similarly dispensed alternative drugs, click the **View Most Commonly Dispensed Similar Drugs** button at the bottom of the page. To determine the price, click "**Find Price**"

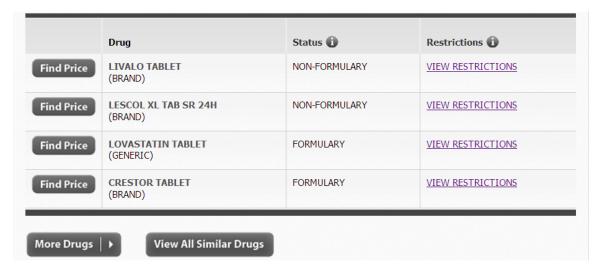

> To view additional results click "More Drugs" or "View All Similar Drugs"